# **FirstNet - Clerical – Ward patient going home from ED**

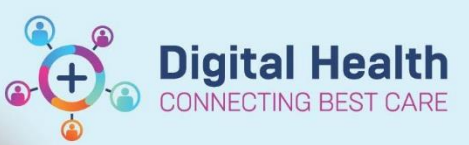

**Digital Health Quick Reference Guide** 

## **This Quick Reference Guide will explain how to:**

Manage a patient in the Emergency Department that has had an inpatient ward bed request placed, was admitted on iPM to the S Emergency or F Emergency holding ward, and a decision was then made to discharge the patient home.

#### **Important**

- If a patient is admitted to: *S Emergency* **or** *F Emergency* (holding ward), then they are discharged home from ED. The patient must be…
	- 1. Discharged on FirstNet
	- 2. iPM admission deleted

## **Discharge the patient on FirstNet**

- 1. Locate the patient on the FirstNet tracking board.
- 2. Right click on the patient's name and select **Discharge Process.**

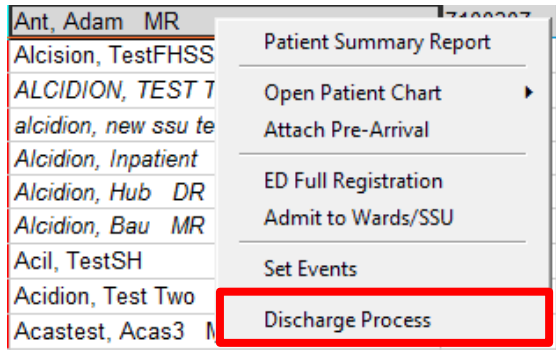

3. Select the pencil icon next to ED Discharge.

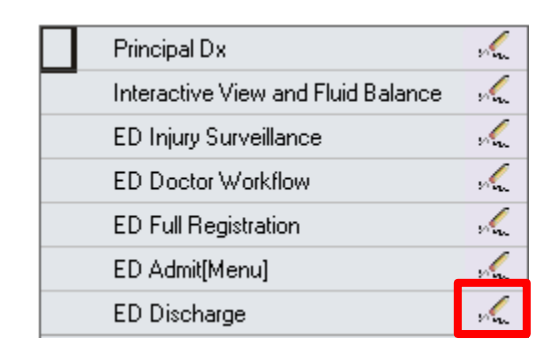

4. Enter the **Discharge Disposition, Referred to Location, Discharge Date** and **Discharge Time.**

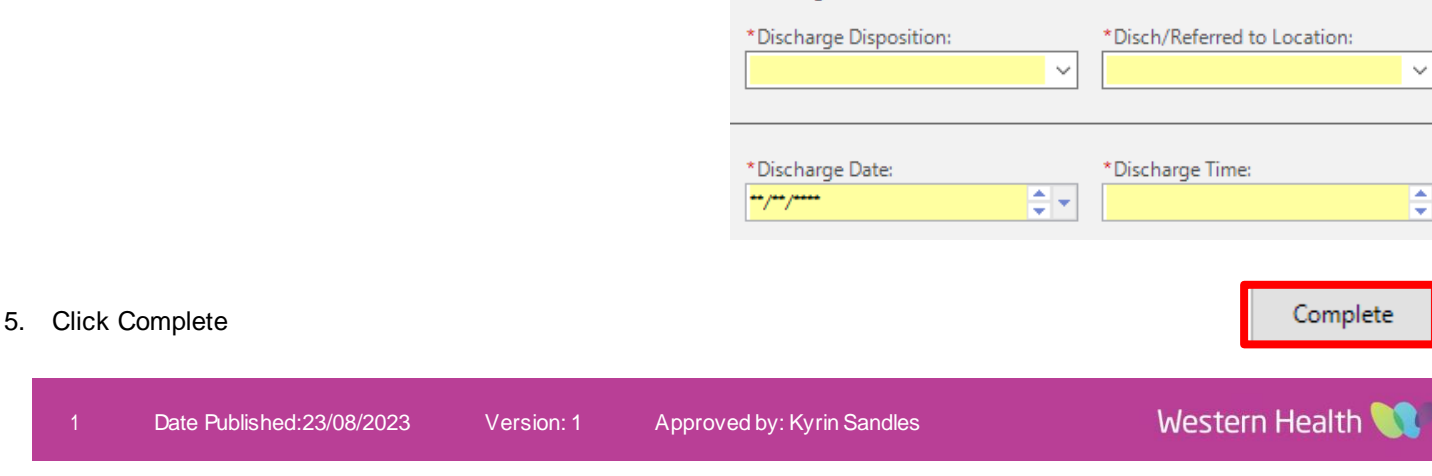

- Discharge Information -

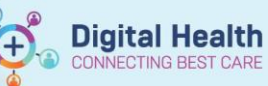

# **Delete the iPM Admission**

6. Locate the patient in the *S Emergency* or *F Emergency* ward on iPM.

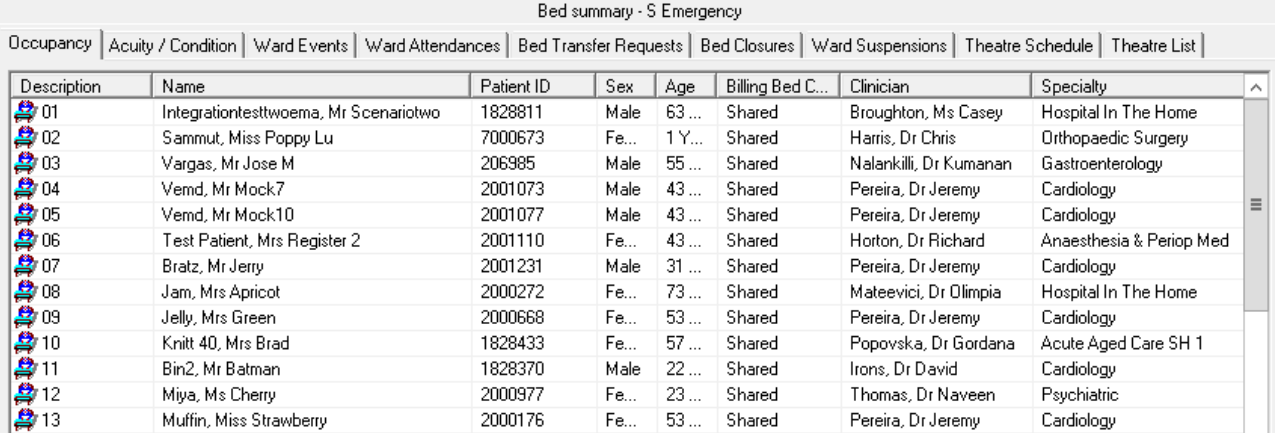

- 7. Double click on the patient's row to open their inpatient history.
- 8. Delete the current admission by starting from the discharge and working your way up to then deleting the admission.

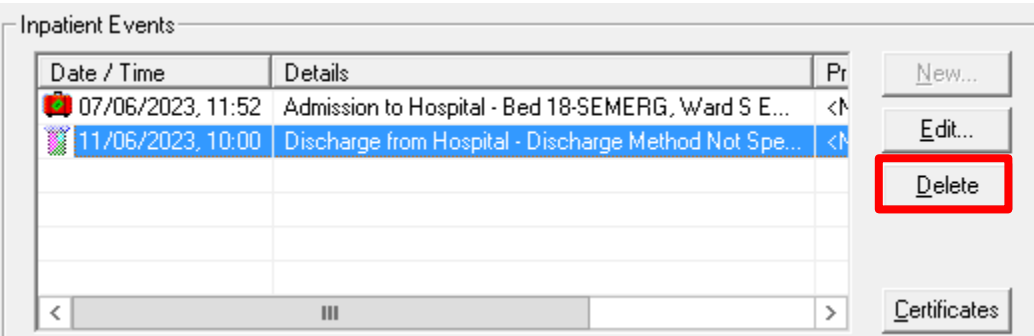